# **Contacts Gadgets**

# <span id="page-0-0"></span>**Contacts Gadgets**

Contact gadgets display contact information for the current resource, or link to contacts specified in the [Contact Manager.](https://docs.6connect.com/display/DOC/Contact+Manager)

- [Contacts Gadgets](#page-0-0)
	- [Contact Info](#page-0-1)
		- **[Contacts](#page-0-2)** 
			- [Contacts Action Menu:](#page-0-3)

## <span id="page-0-1"></span>**Contact Info**

This gadget is used on the Resource Holder section type. In the Contact Info Gadget, you can track information such as mailing / billing addresses, phone number, and fax number for that resource. You may also add a separate GEO IP address, if desired.

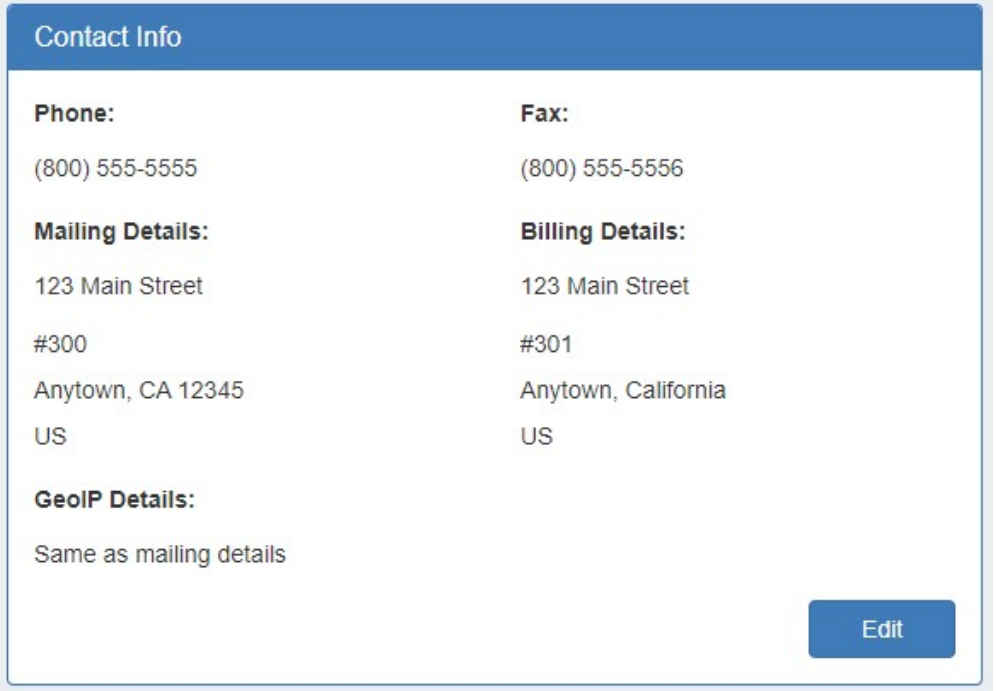

## <span id="page-0-2"></span>**Contacts**

The Contacts Gadget may be used on any section type to assign a contact (from the [Contact Manager](https://docs.6connect.com/display/DOC/Contact+Manager)) to a resource.

To assign a contact, search for and select the desired contact in the search box, then click "Assign". The contact will show in the list below.

<span id="page-0-3"></span>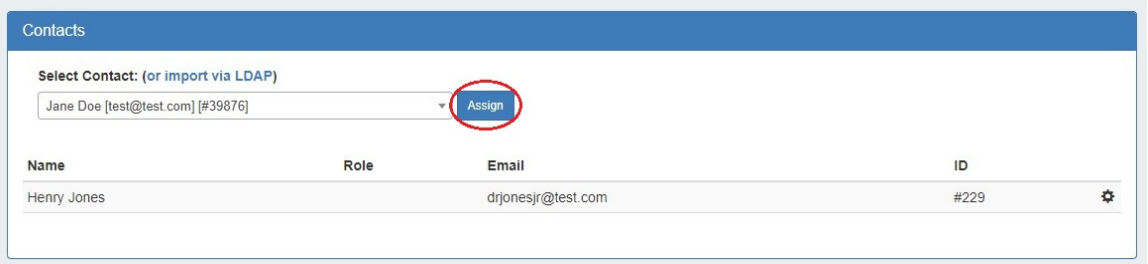

### **Contacts Action Menu:**

The Action Menu (gear icon) in the Contacts Gadget has three options:

**Set Role:** Opens a dialog box to select a role to assign to the contact, add a new role, or delete an existing role.

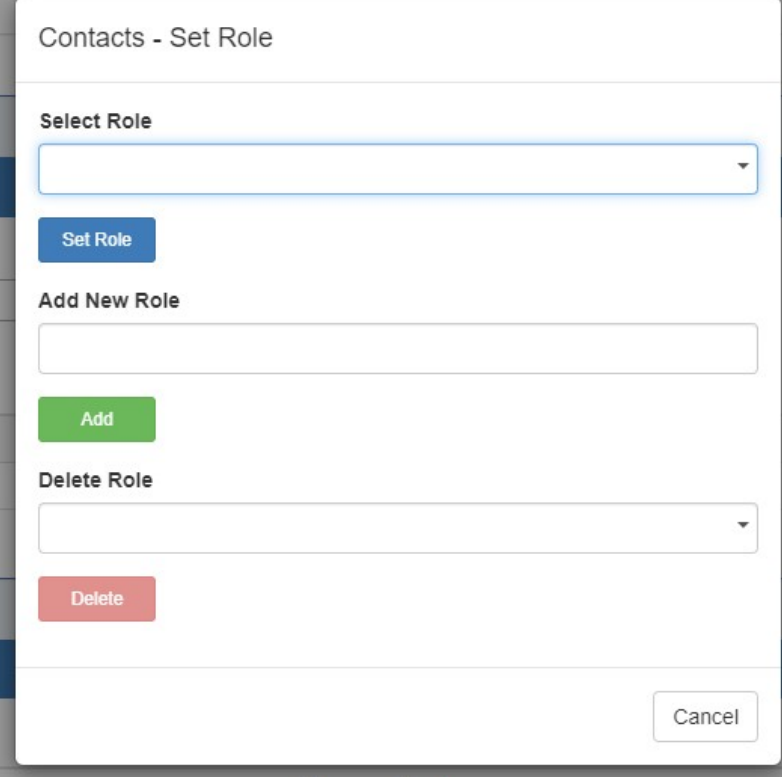

- **Unassign:** Unassigns the contact from the resource.
- **View:** Redirects to the contact's detail page in the Contact Manager.

Refer to the [Contact Manager](https://docs.6connect.com/display/DOC/Contact+Manager) page in the documentation for more detail on working with the Contacts Gadget and the Contact Manager.

#### **A Note on Permissions**

 $\circ$ 

The ability to view and assign a contact to a resource is restricted by the parent assigned to the contact upon creation. If a user does not have permissions for a contact's parent resource, that contact will not be able to be viewed / assigned via the gadget.